THE PICK PC SYSTEM TUTORIAL

Copyright (e) 1985 PICK SYSTEMS All rights reserved.

THE PICK SYSTEM TUTORIAL

## PROPRIETARY INFORMATION

This document contains information which is<br>proprietary to and considered a trade secret of<br>PICK SYSTEMS It is expressly agreed that it shall<br>not be reproduced in whole or part, disclosed,<br>divulged, or otherwise made avail

PICK TUTORIAL Copyright (c) 1985 PICK SYSTEMS

## 1.1 INTRODUCTION

This tutorial will guide the new user of PICK through the basic operations of the system.

This tutorial will allow the new user to:

Learn how to log on to the system Get data from the files produced into meaninful reports Create data files Define data file content

The PICK System uses some terms that are a little different than those used by most systems in data processing. Basic comparisons could be:

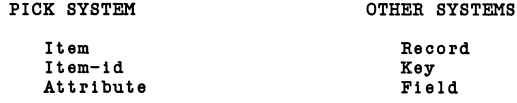

PICK TUTORIAL

Copyright (c) 1985 PICK SYSTEMS

## 1.2 LOGON

When the system is booted up, or turned on, it verifies the' operating system and has the user enter the time and date. Time is entered as 24-hour military time, therefore, when it is 2:00 PM, the time is entered as 14:00. The date is entered as MM-DD-YY.

The system will then display a message that it is verifying the system. This means that it is checking each frame of system code to make sure that everything is the way it should be.

When this is complete, the system will display:

Logon

Logging on is the means by which an account is entered. You must be logged on to an account in order to do any data processing. Every account has a Master Dictionary which contains all file names for that account and verbs that will cause the system to perform specific actions.

The name of the account that will be used to learn the system is called TUTOR.

To enter the PC-XT Tutorial Account, key in:

TUTOR <CR)

NOTE: <CR) means to press the Carriage Return key.

The screen will display:

#### PASSWORD:

The password for the TUTOR account is LEARN <CR). When this is keyed in the system will not display it. If keyed in keyed in the system will not display it. I<br>incorrectly, the system will return with the message:

#### USER ID?

Key in TUTOR again, and carefully key in LEARN for the password.

The system will enter the account, and display the TCL prompt  $(>)$ .

PICK TUTORIAL Copyright (c) 1985 PICK SYSTEMS

in sit  $\mathcal{A}^{\mathcal{A}}$  .  $\tilde{t}$ 

ч.

#### 1.3 TCL OF TERMINAL CONTROL LANGUAGE

The TUTOR account is set up to display the TCL prompt. Unless the system is set up to automatically enter a program or another process the user will be at TCL.

TCL is shorthand for Terminal Control Lanuage. The user can tell if they are at TCL because a ")" prompt displays at the left-hand side of the screen. TCL is the basic way that the user communicates with the PICK Operating System.

Verbs can be entered at TCL to access files. Verbs are commands such as LIST, SORT, COPY, etc. TCL commands are not executed until a carriage return (noted as (CR» is entered.

Although the tutotrial is primarily concerned with ACCESS ÷ commands, it should be pointed out that there are a variety of ! other commands which are also entered at the TCL prompt. All of them may be found in the PICK USER'S MANUAL. A few useful **ones are noted here. The user may enter these commands any**  time the system is displaying the TCL prompt  $(>)$ . )TIME ÷ Outputs system time and date. ÷ )LISTU ÷ . List all ports (users) currently logged on the system. 1 ÷ Ť. )POVF Display the available space (frames) on the disk. ÷ )LISTFILES ÷ Н List the files on this account. ÷ The user should consult the PICK USER'S MANUAL for additional ! ÷ options and commands which are available at TCL. л. ÷

PICK TUTORIAL Copyright (c) 1985 PICK SYSTEMS

## 1.4 ACCESS

ACCESS is a powerful, yet easy-to-use database retrieval language. ACCESS commands are entered at TCL. Let's enter a simple ACCESS command to see how the system works: Where: LIST CUST )LIST CUST (CR) is the ACCESS verb to list a file is the name of the file The screen will display:<br>PAGE 1 17:53:38 21 JAN 1985 CUST : 1006 COMPANY TRACK AUTOMOTIVE CONTACT JACK NORTON CONTACT JACK NORTON<br>ADDRESS 7812 MAIN ST 7812 MAIN STREET CITY NEWARK STATE NJ ZIP 07182 TELEPHONE (206) 555-8347 INV# 17254 23846 48776 49003 55241 AMT \$11.27 \$392.72 \$371.82 \$984.84 \$93.89 DATE1 15 DEC 1984 31 DEC 1984 15 JAN 1985 25 JAN 1985 CUST : 1000<br>COMPANY AO COMPANY ACME HARDWARE COMPANY<br>CONTACT JOHN THOMPSON CONTACT JOHN THOMPSON<br>ADDRESS 1134 BRISTOL I 1134 BRISTOL PKWAY CITY IRVINE 8TATE CA ZIP 92714<br>TELEPHONE TELEPHONE (714) 555-9384 The system will display 22 lines The system will display 22 lines of data on the screen. Of course, most reports are more than a screenful, so to see the<br>remainder, key a **<CR>.** If one screenful is enough information, then press simul taneously. The listing will return to TCL. remainder, key a <CR>. If one screenful is enough the  $\langle \text{CTRL} \rangle$  and  $\langle \text{X} \rangle$  keys<br>will terminate and the system The definitions on the attributes that were displayed are:  $CUST#$  - The item-id of this item in the CUST file<br>COMPANY - The first attribute, defined as both "1" COMPANY - The first attribute, defined as both "1" and "COMPANY" CONTACT - The second attribute, defined as both "2" and "CONTACT' ADDRESS - The third attribute, defined as both  $73$  and  $74$ DDRESS"<br>CITY - The fourth attribute, defined as both  $74$ " and CITY CITY - The fourth attribute, defined as both "4" and CITY<br>STATE - The fifth attribute, defined as both "5" and STATE STATE - The fifth attribute, defined as both "5" and STATE<br>ZIP - The sixth attribute, defined as both "6" and ZIP - The sixth attribute, defined as both "6" and ZIP TELEPHONE - The seventh attribute, defined as both "7" and TELEPHONE INV# - The eighth attribute, defined as both "8" and INV# AMT - The ninth attribute, defined as both "9" and AMT - The ninth attribute, defined as both "9" and AMT<br>DATE1 - The tenth attribute, defined as both "10" and DA" - The tenth attribute, defined as both "10" and DATE1

PICK TUTORIAL Copyright (c) 1985 PICK SYSTEMS

The attributes are defined in a section of the file called the dictionary. Each file has a dictionary section and a data section. When a LIST command is given the system will look at the file dictionary and display all sequential fields defined<br>as 1, 2, 3, etc. If these have not been defined, then the<br>system will display only the item-id for each item in the file.

The attributes INV#, AMT and DATEI are called multi-valued attributes. In other words, there is more than one value in the field. Attributes can be broken down into values and these values further broken down into sub-values to define data.

This CUST file has synonym attributes defined. This means that whether the field is entered as "I" or "COMPANY" the result will be the same, because both are defined exactly the same way in the dictionary of CUST.

The user may define any number of synonym definitions, which are helpful because the user doesn't have to remember which attribute is number four, but can call up the data by **specifying a. meaninful synonym (e.g.. "CITY" or**  specifying a meaninful<br>"SHIP.TO.CITY", etc.).

If a listing was to be sorted by the Customer Number, the command would be:

)SORT CUST (CR)

The screen will display:

PAGE 1

17:63:11 21 JAN 1985

CUST : 1000 COMPANY ACME HARDWARE COMPANY<br>CONTACT JOHN THOMPSON JOHN THOMPSON ADDRESS 1134 BRISTOL PKWAY CITY IRVINE STATE CA ZIP 92714 TELEPHONE (714) 665-9384 INV# 48372 49182 50192 61327 82712 AMT \$612.13 \$439.98 \$283.47 \$283.74 \$182.73 DATE1 28 OCT 1984 18 NOV 1984 16 DEC 1984 31 DEC 1984

CUST : 1001 COMPANY NEWTON DEVELOPMENT CONTACT THOMAS NEWTON<br>ADDRESS 1970 SKYLARK 1970 SKYLARK STREET CITY HUNTINGTON BEACH<br>STATE CA **STATE** ZIP 92786 TELEPHONE (714) 666-9283

Notice that this time, the difference is that the CUST items are sorted in order.

PICK TUTORIAL Copyright (c) 1985 PICK SYSTEMS

It should be evident that these two commands are very similar. The real difference being that one lists the items in the order they &re stored on the dlsk, &nd the other sorts the Items by the Item-ld.

#### 1.5 ACCESS SENTENCE SYNTAX

ACCESS Is &n Engllsh-Ilke Inqulry l&ngu&ge. E&ch ACCESS "sentence" must conslst of & verb followed by & file n&me.

A verb Is &n &ctlon-orlented word whlch wll1 Invoke & speclflc ACCESS processor. The LIST CUST st&tement &bove Is &n ex&mple of the simplest form of an ACCESS command.

However, ACCESS comm&nds m&y be m&de even more useful, uslng the verb and file name and then adding selection criteria, sort keys, output speclflc&tlons &nd prlnt 11mlters, to get custom reports.

To 11st the flle &nd only see cert&ln &ttrlbutes, key In:

)LIST CUST COMPANY CITY STATE <CR)

The screen will display:

PAGE 1 17:54:06 21 JAN 1985

CUST. . . . .. COMPANY.................. CITy................ STATE

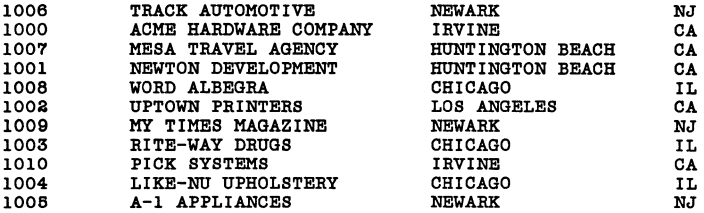

11 ITEMS LISTED.

NOTE: )LIST CUST 1 4 5 <CR) Would have produced an identical listing.

(See 6.26 LIST verb)

Notice that this time the data displayed across the screen in a horizontal fashion rather than down the page as in the first two ntations are solven to see the can only display 79 characters. ACCESS will check to see if the generated report will be wider than 79 characters. If it is, then the listing is will be wittedly. If the listing fits into 79 characters, the system will list the data horizontally as shown above.

PICK TUTORIAL Copyright (c) 1985 PICK SYSTEMS

## 1.6 SORTING WITH ACCESS

To produce & report th&t lists only cert&in fields, is sorted by zip code &nd lists only the comp&ny n&me, city &nd zip code, enter:

>SORT CUST BY ZIP COMPANY CITY ZIP (CR>

Where:

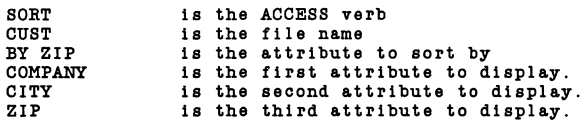

The screen will display:

PAGE 1 18:02:00 21 JAN 1985

CUST ...... COMPANY .................. CITy ................ ZIP ..

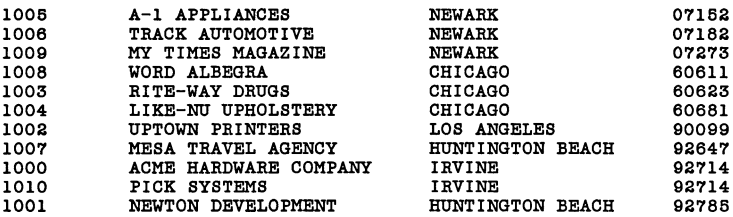

11 ITEMS LISTED.

NOTE:  $>$  SORT CUST BY 6 1 4 6  $\langle$  CR $>$ Would h&ve produced &n identic&l listing.

(See 6.27 SORT verb)

j

# 1.6.1 DESCENDING SORTS **WITH** ACCESS

If the report was to be sorted with zip codes in the order 99999 to 00001, instead of the usual 00001 to 99999, the ACCESS command would be:

)SORT CUST BY-DSND ZIP COMPANY CITY ZIP (CR)

PAGE 1 17:55:05 21 JAN 1985

CUST ...... COMPANY .................. CITy ................ ZIP ..

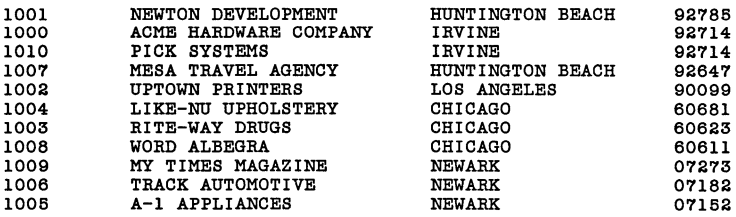

11 ITEMS LISTED.

NOTE: )SORT CUST BY-DSND 6 1 4 6 (CR) Would have produced an identical listing.

BY-DSCD tells ACCESS to sort this attribute in descending order, 9-0 for numbers and Z-A for alphabetic characters.

(See 6.27.1 BY-DSND modifier)

PICK TUTORIAL Copyright (c) 1985 PICK SYSTEMS

## .. 7 CONTROL BREAKS WITH ACCESS

If the list is to be separated into categories, for instance city, then the command would be: )SORT CUST BY CITY COMPANY BREAK-ON CITY <CR) PAGE 1 19:43:33 21 JAN 1985 CUST ...... COMPANY .................. CITy ............... . 1003 RITE-WAY DRUGS CHICAGO<br>1004 LIKE-NU UPHOLSTERY CHICAGO 1004 LIKE-NU UPHOLSTERY CHICAGO<br>1008 WORD ALBEGRA CHICAGO WORD ALBEGRA  $* * *$ 1001 NEWTON DEVELOPMENT<br>1007 MESA TRAVEL AGENCY HUNTINGTON BEACH MESA TRAVEL AGENCY HUNTINGTON BEACH  $\tilde{r}$  $\rightarrow$ 1000 ACME HARDWARE COMPANY IRVINE PICK SYSTEMS  $\cdots$ 1002 UPTOWN PRINTERS LOS ANGELES  $\cdots$ 1005 A-I APPLIANCES NEWARK 1006 TRACK AUTOMOTIVE NEWARK<br>1009 MY TIMES MAGAZINE NEWARK MY TIMES MAGAZINE  $* * *$ 

 $***$ 

11 ITEMS LISTED.

N07E: )SORT CUST BY 4 1 BREAK-ON 4 <CR) Would have produced an identical listing.

(See 6.25 CONTROL BREAKS)

PICK TUTORIAL Copyright (e) 1985 PICK SYSTEMS

# 1.8 HEADINGS & FOOTINGS WITH ACCESS

Reports may have either a heading or a footing so that the person reading it can readily ascertain what report they are looking at.

To this end, ACCESS has HEADING and FOOTING directives. Key in the following ACCESS sentence:

> >SORT CUST COMPANY CITY STATE HEADING "MY FIRST PICK REPORT 'CL' TODAYS DATE IS 'DCL' PAGE 'PCL'" (CR>

The result should look like:

#### MY FIRST PICK REPORT TODAYS DATE IS 23 JAN 1985 PAGE 1

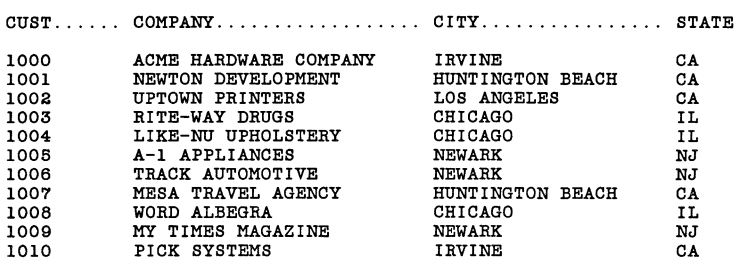

11 ITEMS LISTED.

NOTE:  $>$  SORT CUST 1 4 5 HEADING...  $\langle CR \rangle$ Would have produced an identical listing.

(See 6.20 HEADINGS & FOOTINGS)

## 1.8.1 HEADING a FOOTING OPTIONS

The date on the report will be the current date that the report is run. The heading text must be enclosed in double quotes (") after the word heading. The mnemonics enclosed in Single quotes (') must be within the HEADING double quotes and Is telling the system:

> C - Center the line L - perform a Line feed D - todays Date P - Incrementing Page number

PICK TUTORIAL Copyright (c) 1985 PICK SYSTEMS

There are other parameters that can be<br>footing. The only difference between a<br>directive is that a heading prints at the<br>footing at the bottom. Otherwise, the<br>exactly the same. ACCESS can generate<br>footing on the same page. used In & he&dlng or HEADING &nd & FOOTING top of e&ch p&ge &nd & W&y they &re used Is both & he&dlng &nd &

(See 6.20 HEADINGS & FOOTINGS)

PICK TUTORIAL Copyright (c) 1985 PICK SYSTEMS

## 1.8.2 TOTAL MODIFIER

## To total specific attribute values, consider the following

)SORT CUST BREAK-ON COMPANY TOTAL AMT INV# DATEI (CR)

WHERE:<br>SORT is the ACCESS verb is the file name CUST BREAK-ON causes a break-on output when value changes COMPANY TOTAL AMT is the attribute to BREAK-ON totals all values of following attribute upon break INV# DATEI is the attribute containing the values to be totaled is an attribute to display is an attribute to display

The result should be:

PAGE 1 20:04:18 21 JAN 1981

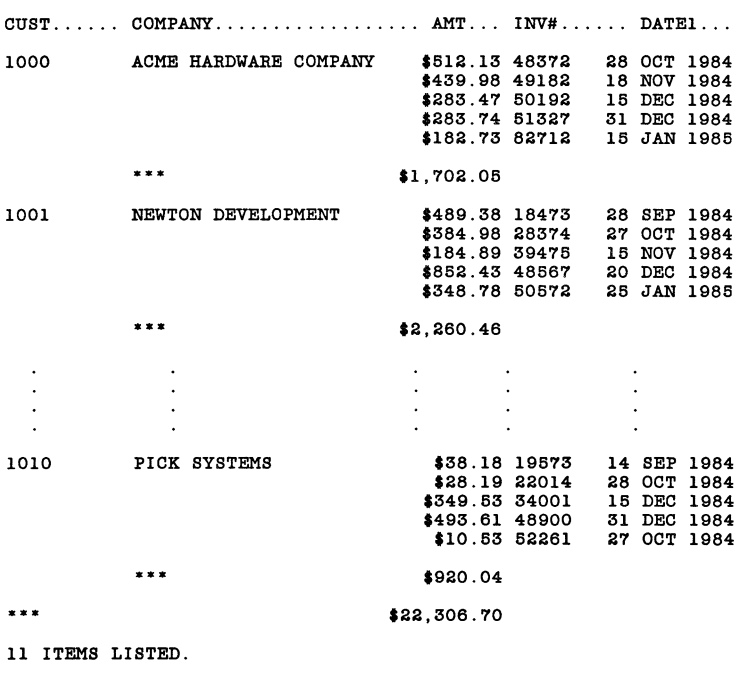

(See 6.21 TOTAL MODIFIER)

PICK TUTORIAL Copyright (c) 1985 PICK SYSTEMS

#### 1.9 SELECTION-CRITERIA: "WITH"

To make a selection from one of the attributes of the file, the ACCESS command line could be:

 $>$  SORT CUST BY CITY COMPANY CITY ZIP WITH CITY = "CHICAGO"  $\langle$  CR $>$ The result should be: PAGE 1 09:35:28 24 JAN 1985

CUST ...... COMPANY .................. CITy ............... .

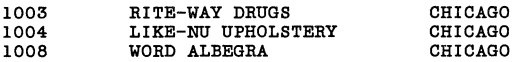

3 ITEMS LISTED.

(See 6.10 SELECTION-CRITERIA)

Experiment with the CUST file and ACCESS commands. More detailed explanations and other commands may be found in the ACCESS<br>chapter of the PICK USER REFERENCE MANUAL.

#### 1.10 CREATING **A FILE**

All data on the PICK System is in files. Data files have two portions to them, the DICT portion and the DATA portion.

The DICT of a file has all of the attributes of the data file defined in it. The DICT controls how many characters to allocate an attribute upon output, whether it is left- or right-justified on a report, the column heading to print for an attribute on a report and other paramemters.

The DATA portion of a file contains the data. All of the ACCESS commands in the examples have been run against the data portion of the file CUST.

The PICK System stores data on the disk in "frames". A frame is 512 bytes (or characters). If one frame is full, then the system will automatically attach another frame to it so that a file can **"grow" naturally.** 

When a file is created, the user must specify how many frames should be initially allocated for the DICT and DATA portions of the file. This is generally figured by how many characters there are going to be in an item (record) and how many items will be in the file.

Let's create a file called NAMES and then define what the fields will be and enter data. To do this, key in:

)CREATE-FILE NAMES 3 7 (CR)

WHERE:

CREATE-FILE NAMES 3 7 is the TCL command to create a file is the file name is the number of frames to allocate to the DICT is the number of frames to allocate to the DICT<br>is the number of frames to allocate to the DATA portion of the file

The numbers 3 and 7 indicate the number of frames to be reserved for the DICT and DATA portions of the file respectively. This is referred to as the MODULO of the file.

After the CREATE-FILE command is keyed in, the system will respond with:

[417] FILE 'NAMES' CREATED; BASE = XXXX, MODULO = 3, SEPAR = 1.<br>[417] FILE 'NAMES' CREATED; BASE = XXXX, MODULO = 7, SEPAR = 1.

The two lines that are returned by the system refer to the DICT and DATA portions respectively. BASE is the starting frame address, MODULO is how many frames were specified and SEPAR (separation) is always 1.

PICK TUTORIAL Copyright (c) 1985 PICK SYSTEMS

#### 1.11 DEFINING DICTIONARY ATTRIBUTES

The DICT portion of the file has items that define what the data will be in the DATA portion of the file.

A PICK/BASIC program is on the TUTOR account that will allow you to define the DICT section of your NAMES file.

1.11.1 BUILD.DICT PROGRAM

 $\mathbf{r}$ 

÷ ÷

 $\mathbf{I}$  $\cdot$  $\mathbf{I}$ ÷ ÷ To enter the Dictionary Definition program, key in:

)BUILD.DICT (CR)

The screen will prompt to enter the file name:

ENTER FILE NAME: NAMES <CR>

If the file NAMES has not been created, then the system will return an error message that the file cannot be found. Return to the section on creating a file and create the NAMES file.

The entry screen will display:

A T T RIB UTE D E FIN r T ION EN TRY ÷ File DICT is: NAMES ŧ This ITEM-ID Is: 1 ÷ 1. Enter attribute NAME/DESCRIPTION: 2. Enter attribute JUSTIFICATION: 3. Enter attribute LENGTH:

The BUILD.DICT program will allow the definition of up to ten (10) attribute definitions. The Item-id for these definition items start with "I" and increments for each new definition entered (up to 10). In a name and address file the definitions would probably be:

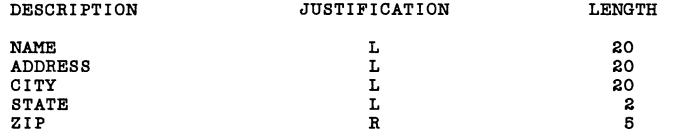

The BUILD.DICT program will prompt for the description, Justifioation and output length for each attribute defining item.

PICK TUTORIAL Copyright (c) 1985 PICK SYSTEMS

Whatever is defined as the DESCRIPTION will be the column heading on a report that is produced through ACCESS.

JUSTIFICATION refers to whether the data should line up at the left or right of the field. Alphalnumeric data is generally specified as being left justified and numeric data is generally specified asaeing right justified. The difference for numeric fields is:

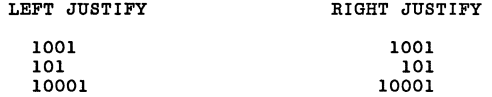

The LENGTH refers to the column width of an attribute upon output. If data is entered in an attribute that is longer than the defined length there is no error. However, that data will "wrap" on a horizontally listed report if it has more characters in the attribute than was defined in the length. This should not be a problem if fields are realistically defined for the length of the data.

While using the dictionary attribute definition program, if there is a question on an input field, press "?" as the first character and a help screen will display for that attribute.

After the description, justification and length have been defined for an attribute definition Item, the system will prompt:

## ALL FIELDS CORRECT? (Y/N)

If the data entered suits you, then key an upper case "Y" and<br>press the carriage return. If there needs to be a change, press<br>"N", a  $\langle CR \rangle$  and the system will prompt for the line number to<br>change. Enter the number  $(1 -$ 

If all data is correct and "Y" is entered, the system will prompt;

ENTER ANOTHER ATTRIBUTE DEFINITION (Y/N):

Enter a "Y" and press carriage return until all the fields desired have been defined.

The program will automatically increment the Item-ID by 1. Again, only ten (10) attributes may be defined using this program. When all attributes have been defined answer the last prompt with an "N", a <CR) and the system will return to TCL.

PICK TUTORIAL Copyright (c) 1985 PICK SYSTEMS

1.12 INPUT.DATA PROGRAM

There is a program on the TUTOR account called INPUT.DATA. This program will allow you to enter information into the DATA portion of the NAMES file.

To use this program, key in:

)INPUT.DATA (CR)

The screen will prompt:

ENTER FILE NAME: NAMES (CR)

Key in NAMES and press carriage return. If the NAMES file has not been oreated the system will return an error message. Return to the seotion on oreating a file and oreate the NAMES file.

The screen will display:

D A T A ENTRY S C R E E N Ť н ÷ File name is: NAMES ÷ Ŧ  $\mathbf{I}$ Enter unique ID: ÷

Below this will be the descriptions that were defined for the DICT NAMES using the BUILD.DICT program. If there are no prompts for inputting data fields, then return to the BUILD.DICT program to create them.

Each item (or record) MUST HAVE A UNIQUE ID. This oan be almost anything the user wants. For the purposes here, we suggest you use 101, 102, 103, eto.

After the Item-ID is entered, press carriage return to go from line to line and enter the appropriate data. When fInished, the system will display:

DO YOU WANT TO ENTER ANOTHER ITEM? (Y/N)

Press "Y" to enter another item into the NAMES file. Press "N" to signal that data entry is complete and the system will return to TCL. Both must be followed with (CR).

Once the data has been entered, return to the seotion on ACCESS and try some of the commands on your data. Since the file dictionary contains sequential item-ids ( 1,2 ... 10), the command "LIST NAMES" will default to show as many attributes as you have conseoutively defined.

PICK TUTORIAL Copyright (c) 1985 PICK SYSTEMS